**Eekidigital** 

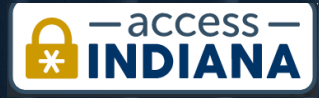

# ACCESS INDIANA SINGLE SIGN-ON INSTRUCTIONS

Configure Single-Sign for Dynamics 365 Portal Users

> Written by EKI-Digital Digital Delivery Partner | www.eki-consulting.com PUBLISHED ON JULY 2, 2020

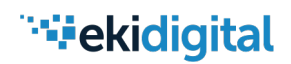

## **Introduction**

The following guide will take you through the process of configuring an integration to allow Dynamics 365 Portal users to authenticate though [Access Indiana, w](https://access.in.gov/)hich is the State of Indiana's single sign-on solution.

The benefits of integrating your Dynamics 365 Portal with Access Indiana include:

- New and existing users access a consistent landing page for registration and sign-in via Access Indiana
- Users will not have to remember multiple login credentials for different State programs
- Basic profile information is returned from Access Indiana to the Dynamics 365
- If a user has an existing Dynamics 365 Contact record, it will automatically be linked to their new Access Indiana registration via email, preventing duplicate identities
- Access Indiana is managed at the State level, easing the burden of user support and maintenance at the Program level

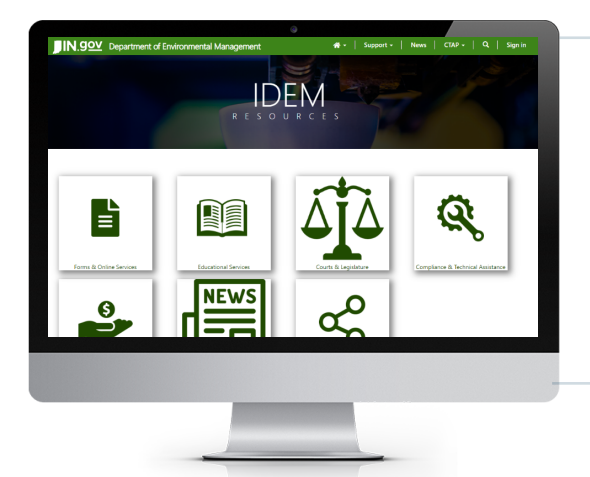

The example provided in this guide is the Dynamics 365 Community Portal for the Compliance and Technical Assistance Program (CTAP), which is a program managed by the Indiana Department of Environmental Management (IDEM). The portal was built and implemented by EKI Digital.

*Figure 1. Community Portal*

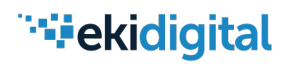

IDEM tasked EKI-Digital with replacing the local Microsoft Dynamics authentication for external users with a redirect to Access Indiana, which would provide their customers a seamless single sign-on experience for accessing the portal.

Ask

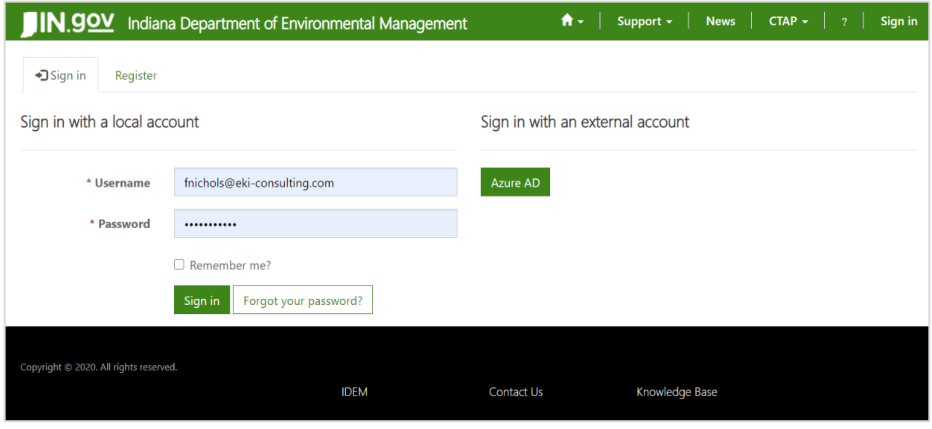

*Figure 2. Dynamics 365 Portal Local Sign-In*

## MS Dynamics Configuration: Step-by-Step Instructions

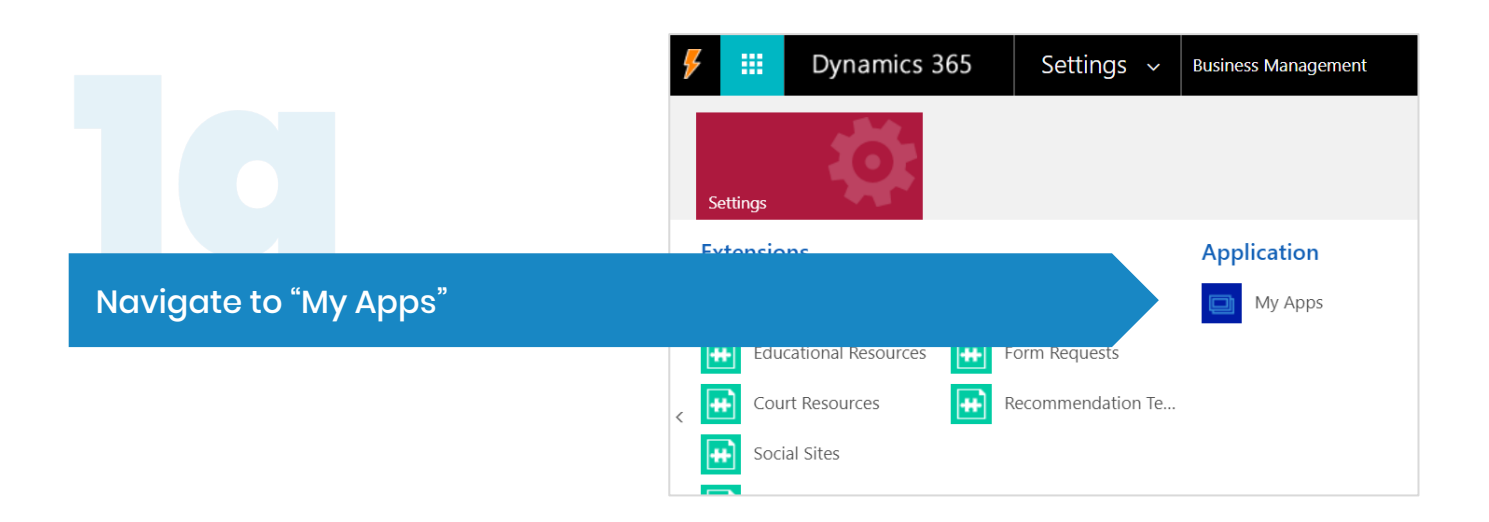

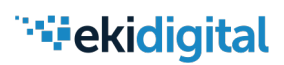

## MS Dynamics Configuration: Step-by-Step Instructions

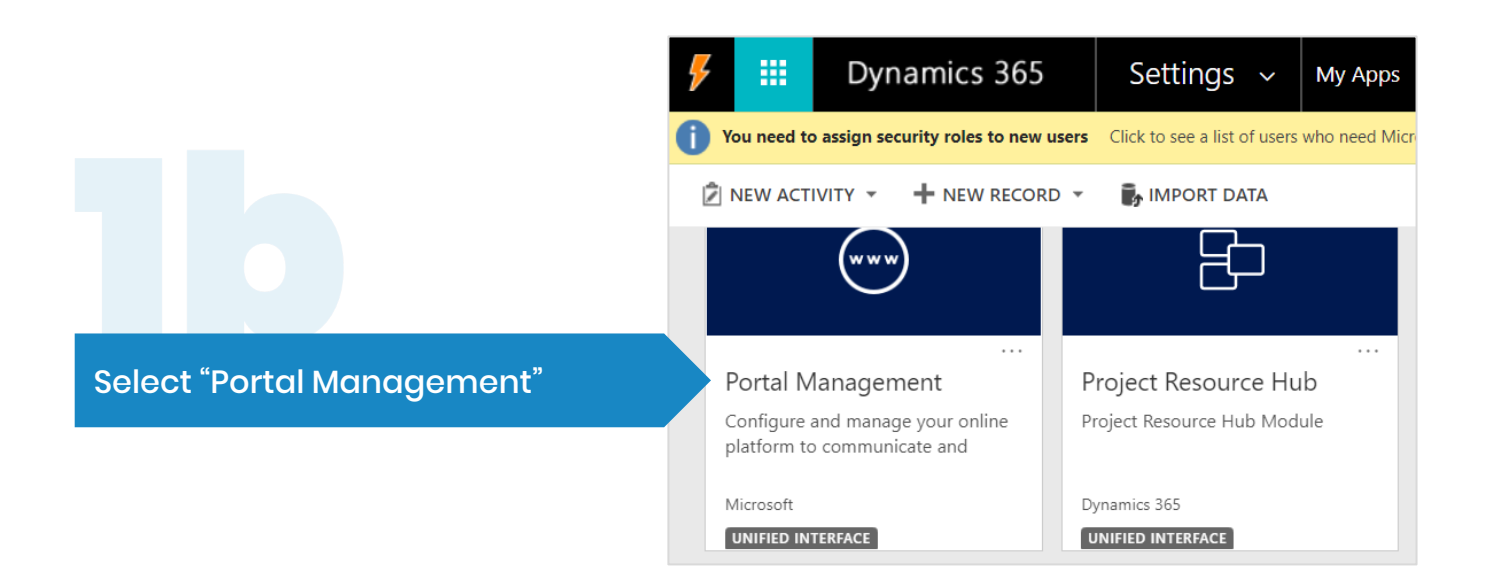

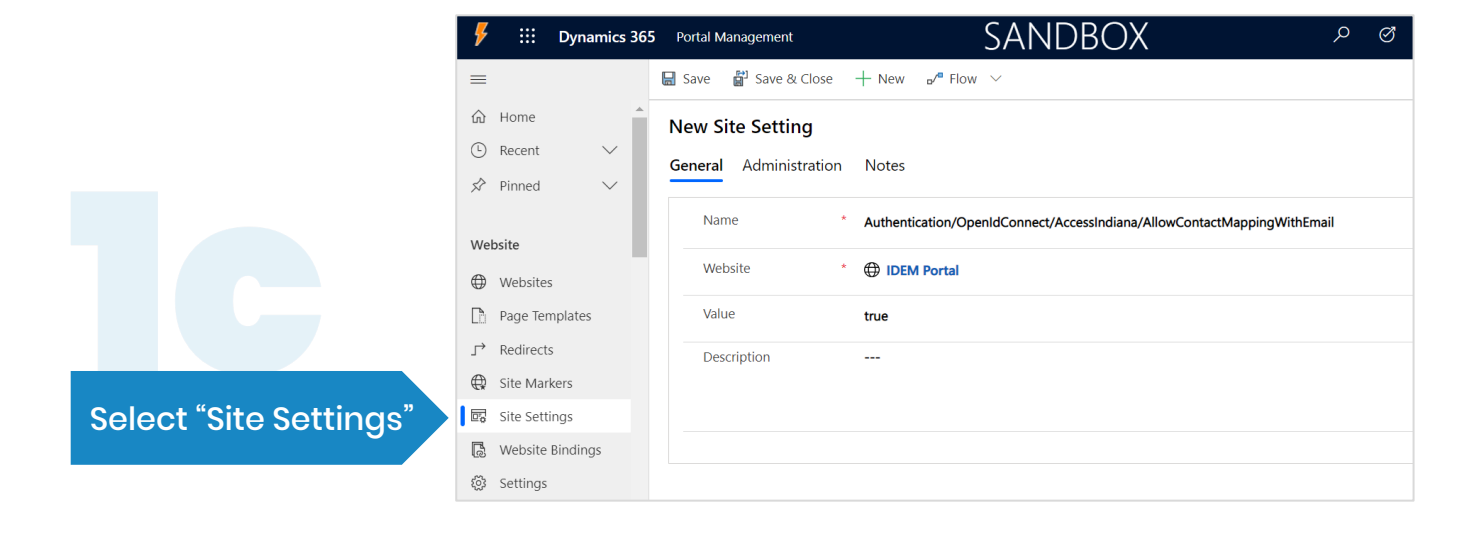

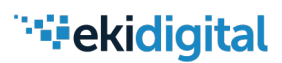

## MS Dynamics Configuration: Step-by-Step Instructions

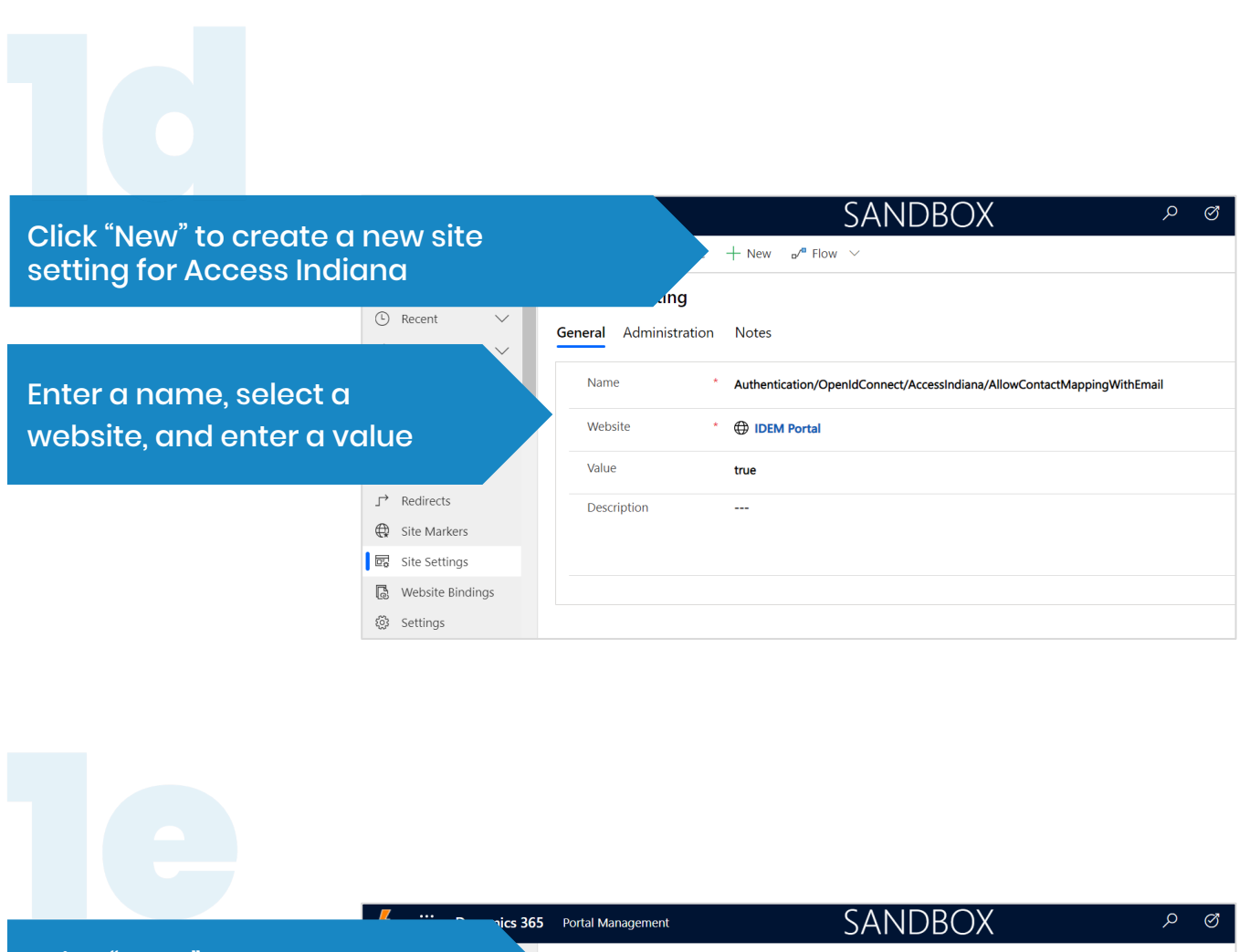

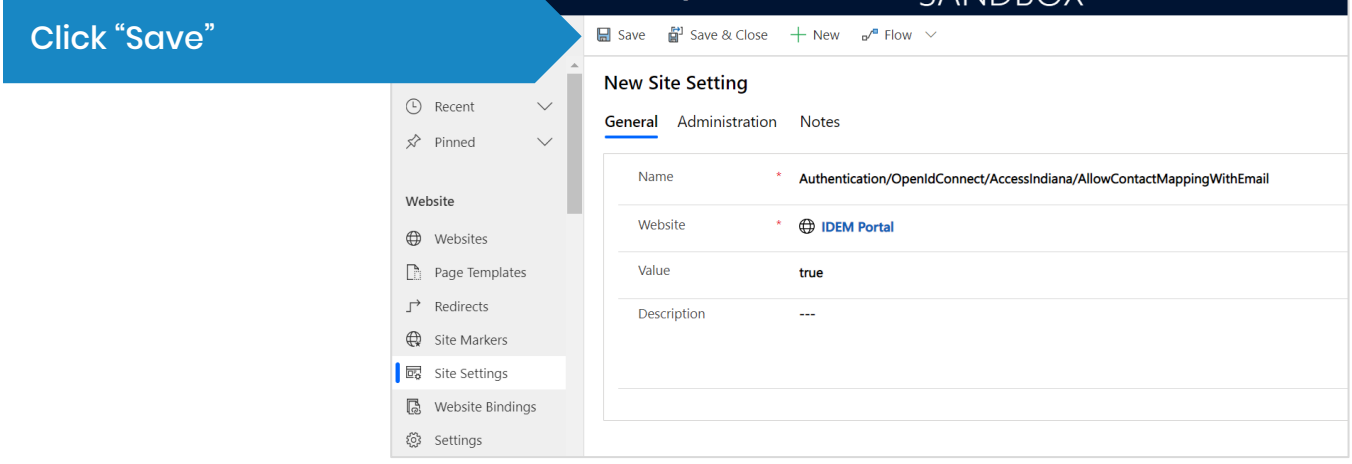

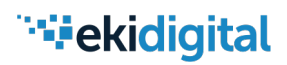

## MS Dynamics Configuration: Step-by-Step Instructions

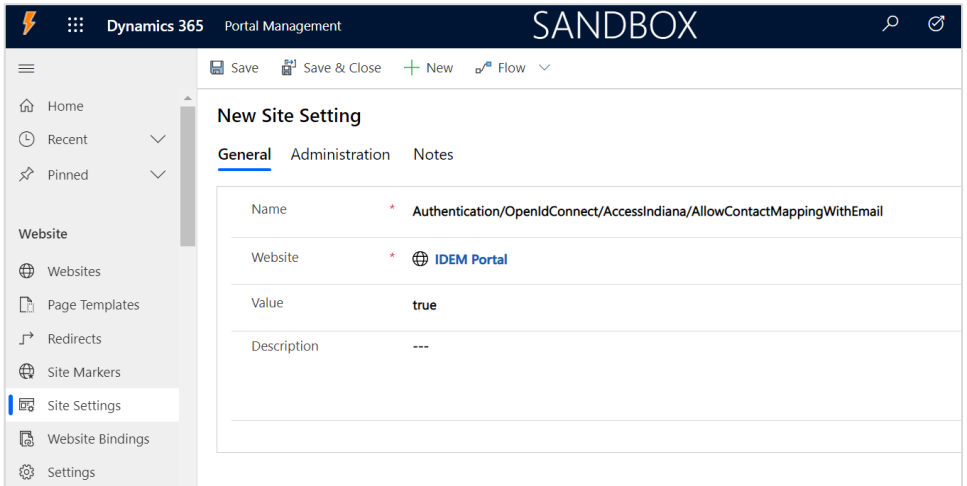

The Site Setting above is one example, below you will find the complete list of settings to apply to your website, including names and values (coordinate with Access Indiana team):

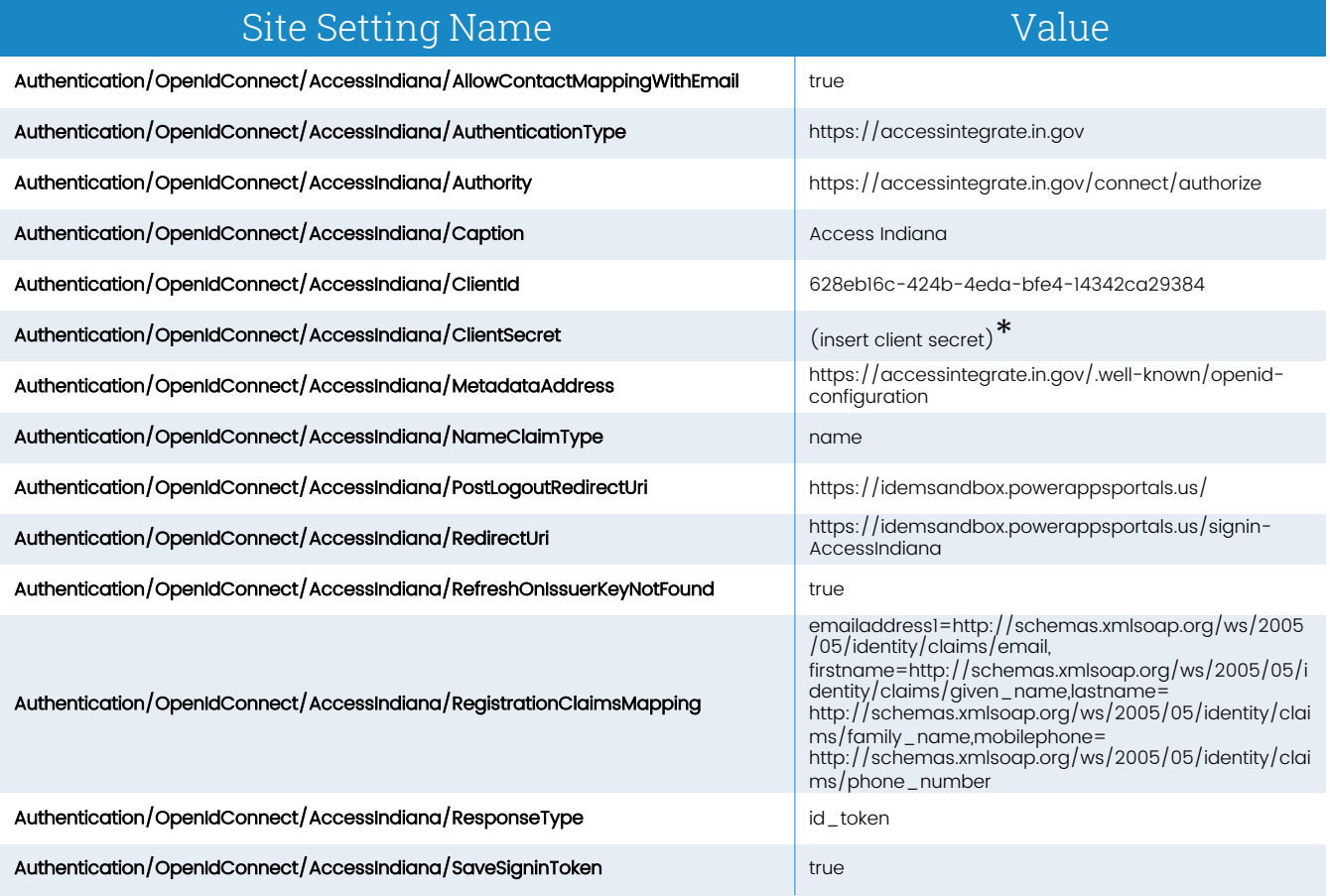

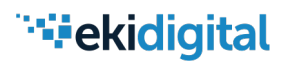

\* | Support - | News | CTAP - | Q | Sign in

## Results: User Experience

#### CTAP user clicks "Sign In" on the CTAP Portal

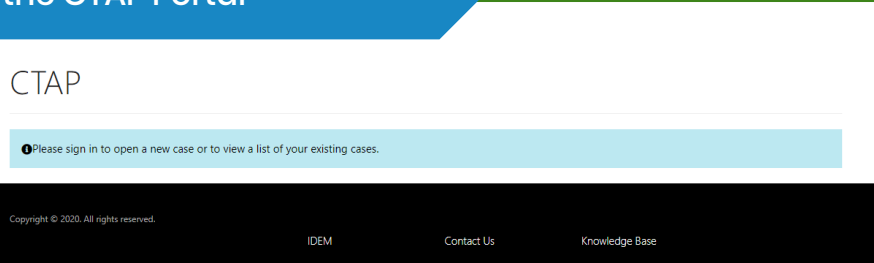

The user lands on a custom Access Indiana page for CTAP; they can register for a new account or sign in with an existing account

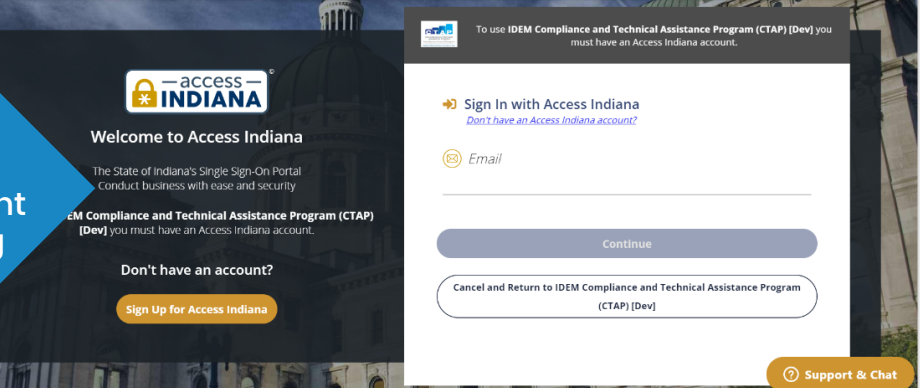

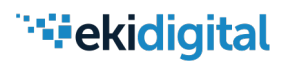

## Results: User Experience

#### After successful authentication, the following is processed on the Dynamics side:

**Email match:** the external identify is synced with the existing Dynamics 365 Contact record

#### $-$ OR $-$

No email match: a new Dynamics 365 Contact record is created and synced with the external identity

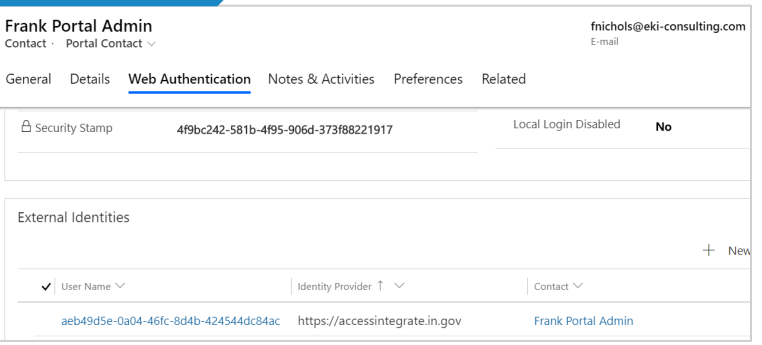

#### The user is returned to the Profile page on the CTAP Portal

Access Indiana returns the following values to the user's Dynamics 365 Profile:

#### First Name Last Name **Email** Phone

These fields are best maintained by the user from their Access Indiana profile; modifications will not be pushed from Dynamics to Access Indiana. The email is the link between the two identities and therefore it is read-only.

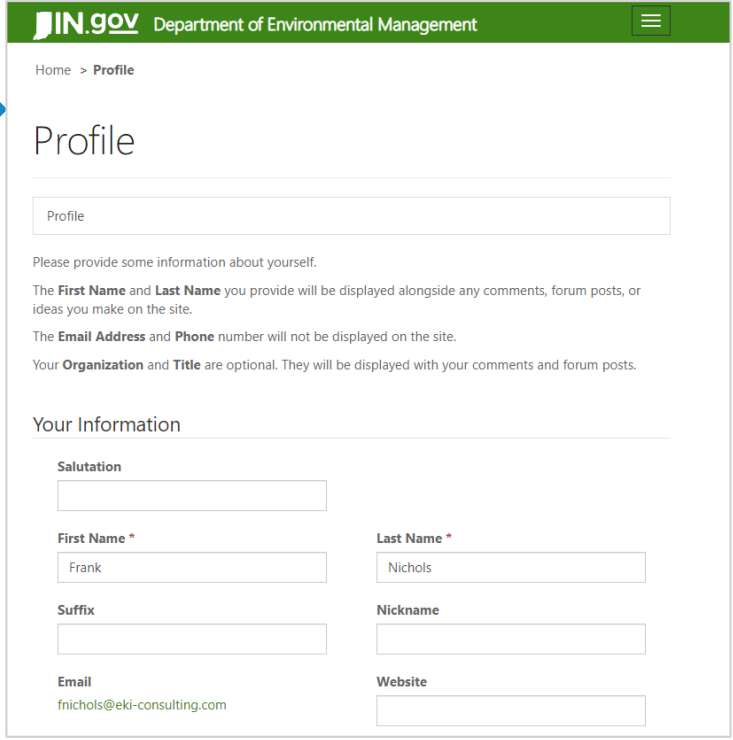

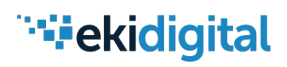

## Results: User Experience

#### Additional Fields

Additional fields have been added to the Dynamics 365 profile, which are required by the program in question (CTAP) and will not be stored on the Access Indiana profile.

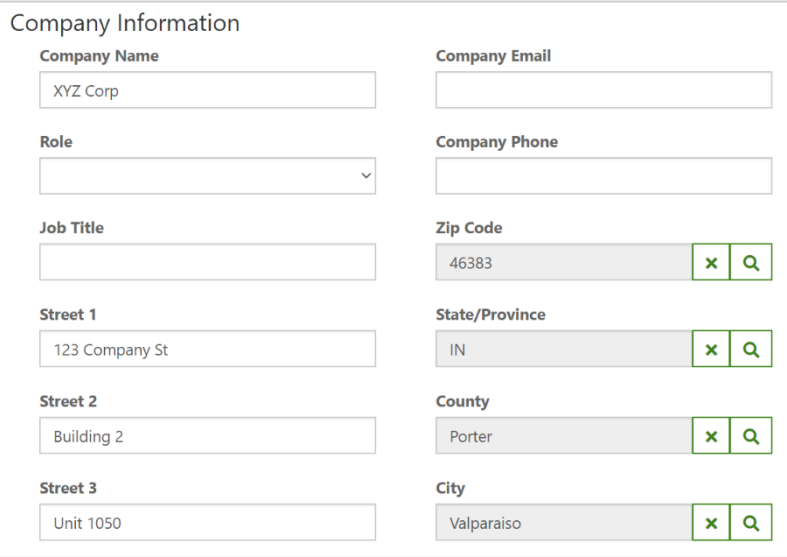

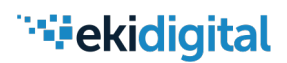

## **Troubleshooting: Error**

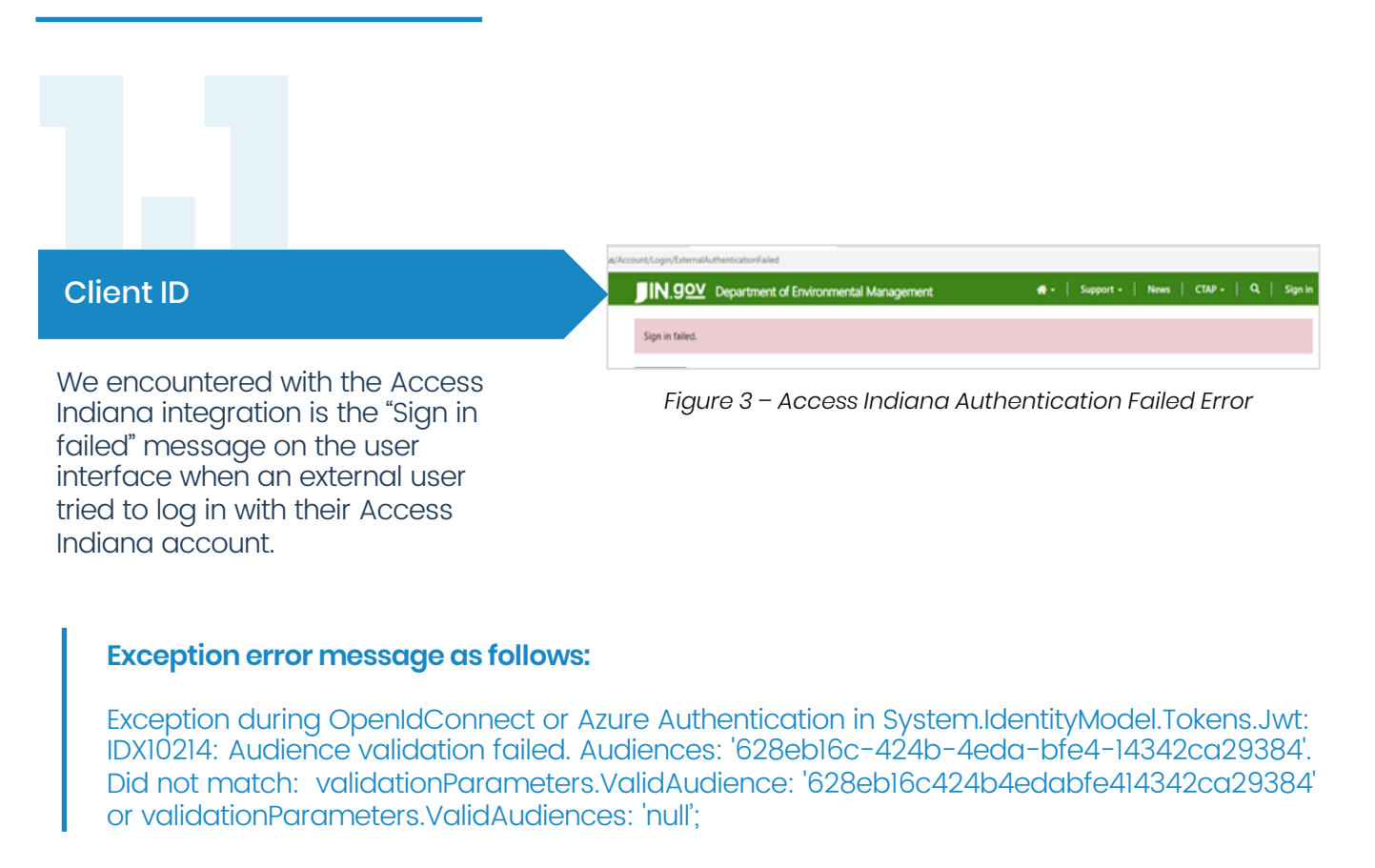

## **Troubleshooting: Resolution**

The issue was due to the Client ID being stored in Dynamics without dashes and resolved by updating the Client ID to include the proper hypens and updating the client\_id value as follows:

| QueryString    |                                                                                                    |
|----------------|----------------------------------------------------------------------------------------------------|
| Name           | Value                                                                                                    |
| dient id       | 628eb16c-424b-4eda-bfe4-14342ca29384                                                                                                    |
| redirect uri   | https://idemsandbox.powerappsportals.us/signin-AccessIndiana                                                                                                   |
| response mode  | form post                                                                                                    |
| response type  | code id token                                                                                                    |
| scope          | email profile phone openid                                                                                                    |
| <b>I</b> state | OpenIdConnect.AuthenticationProperties=-k5umcO2uUbANU9yWeWRSB39l-7te6kfuUatVdcBTwG8Yv4prpFs2Z71KaLiV4 e18vEPWhLKhGMWAWWj10WNZBIhjf5RBJV6Is4i-jUrI7oy-kDCKLLTSe |
| nonce          | 637278265698711467.NWZmZjUwMDqtNmIxZC00MjQxLTlhODUtMWVjNTllM2Y4ZDQ4NzqzNDZhOGYtYjVjYy00YzRlLWFkZWMtNzE4OGQwMjk3NmUw                                            |

*Refer to Appendix below for MS Dynamics OpenID Connect provider settings.*

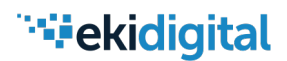

## Troubleshooting: Error

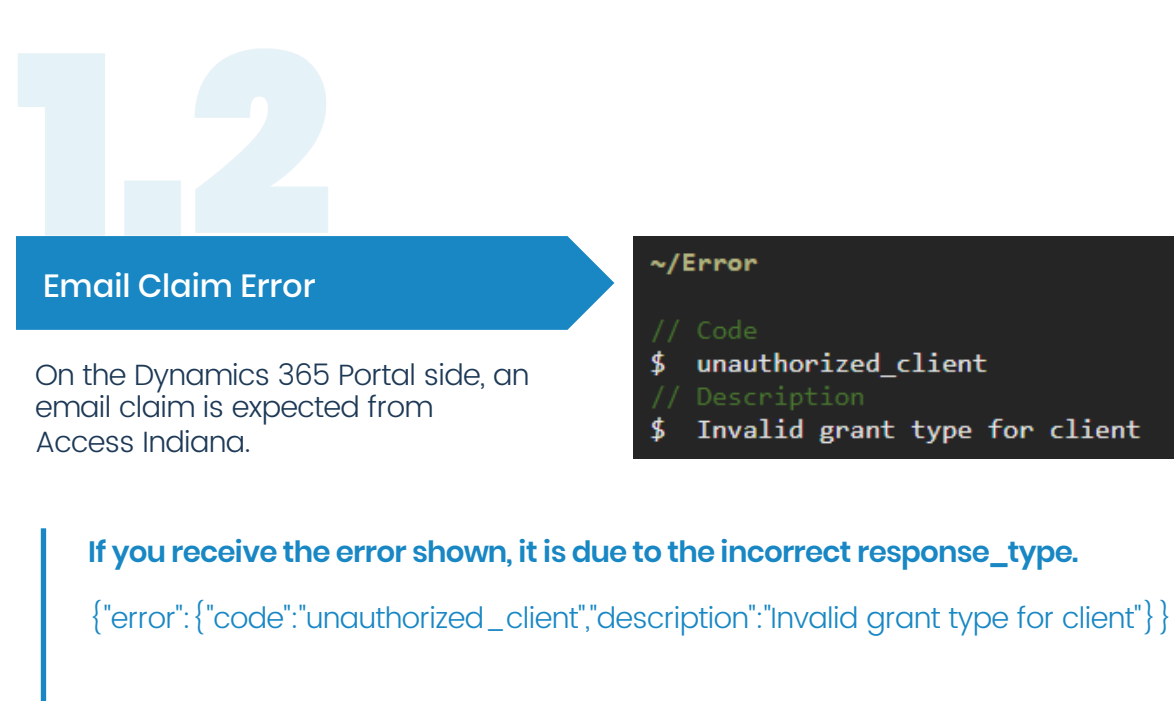

Verify that the claim types being sent from Access Indiana to the Dynamics portal include the email claim.

## Troubleshooting: Resolution

The resolution to this issue required changes from both sides, Access Indiana and MS Dynamics configuration from "code\_id\_token" to "id\_token" to indicate implicit flow.

In this example, on the MS Dynamics OpenID settings page, the response\_type needed to be changed from code id\_token to id\_token:

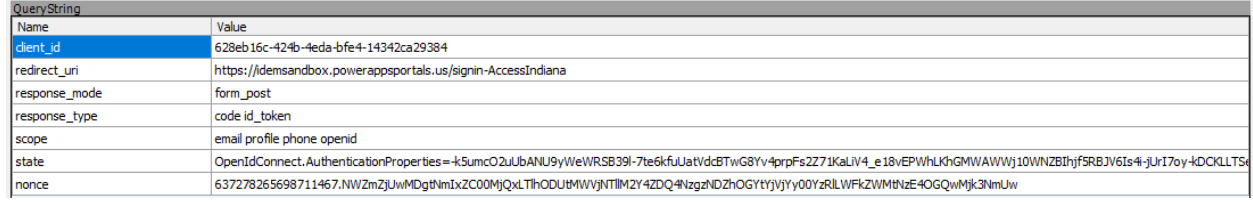

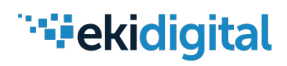

## Troubleshooting: Resolution

With successful authentication, the email will be visible:

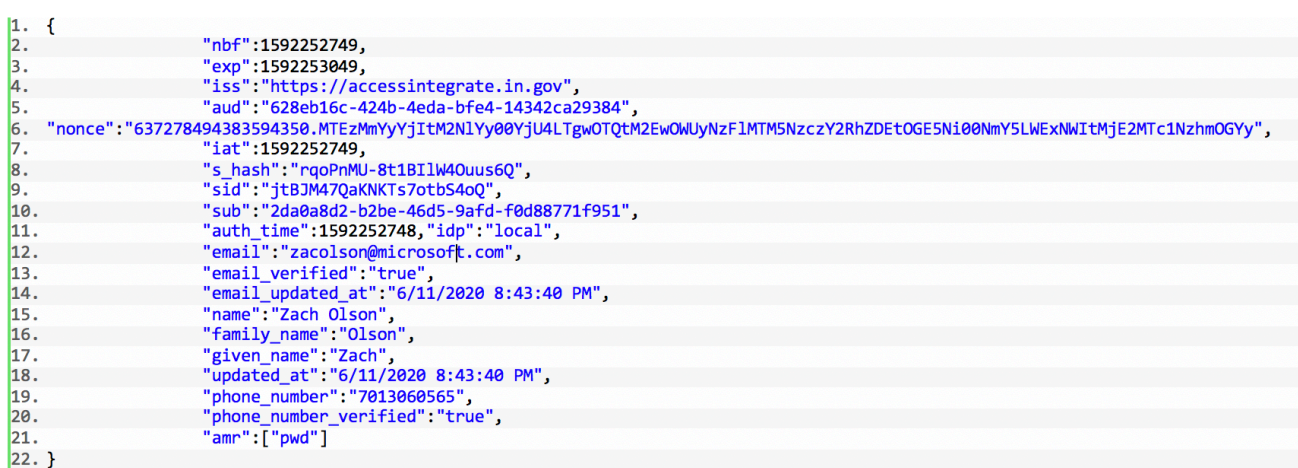

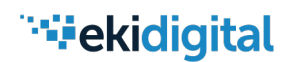

## Appendix

Additional resource from Microsoft to configure MS Dynamics OpenID Connect provider settings:

[https://docs.microsoft.com/en-us/powerapps/maker/portals/configure/configure-openid](https://docs.microsoft.com/en-us/powerapps/maker/portals/configure/configure-openid-settings)**settings** 

For additional information contact:

- 1. Frank Nichols [fnichols@eki-consulting.com](http://eki-consulting.com)<br>2. My-Hien Ngo mgo@eki-consulting.com
- 2. My-Hien Ngo [mgo@eki-consulting.com](http://eki-consulting.com)<br>3. Robert Blackwell Jr. rblackwell@eki-cons
- 3. Robert Blackwell Jr. [rblackwell@eki-consulting.com](http://eki-consulting.com) , 312-342-7922

EKI-Digital | www.eki-digital | July 2, 2020 | MS Dynamics Configuration: Step-by-Step Instructions